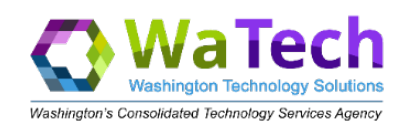

# **Contents**

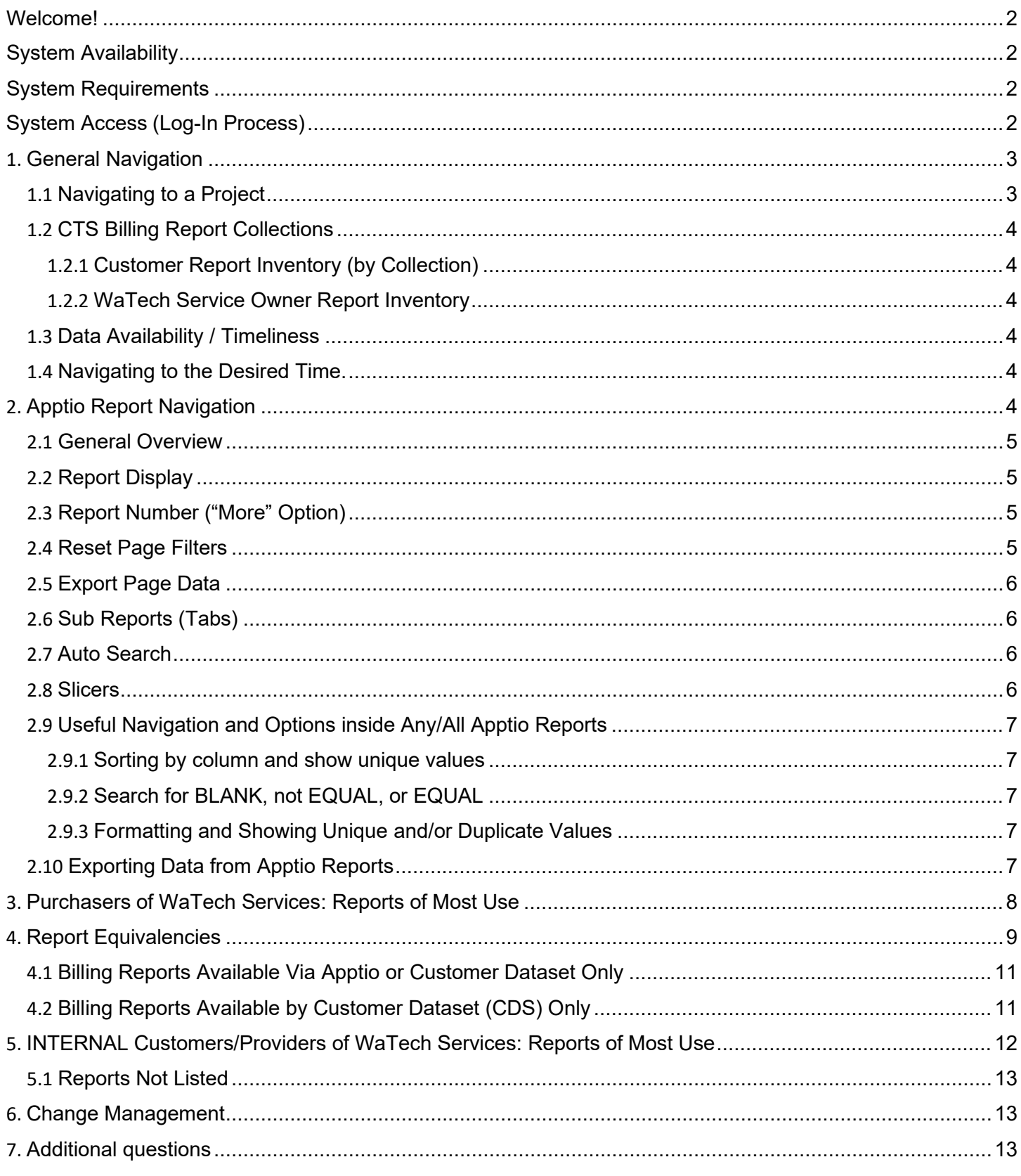

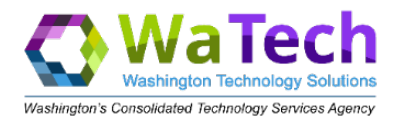

# <span id="page-1-0"></span>Welcome!

Consolidated Technology Services (WaTech) is using Apptio as a way to provide customer access to summary and detaillevel reports of services billed to them.

We welcome your feedback on the reports as you view and use them. We cannot develop customized reports for eachcustomer (we recognize your needs may vary), but your feedback will help guide us in improving existing and creating/maintaining the best set of reports and features to serve our broad customer base.

Requests, suggestions and feedback should come to us in the form of service request tickets through the WaTech Support Center at 855.928.3241 or 360.586.1000 or via email at [support@WaTech.wa.gov.](mailto:support@watech.wa.gov) Please instruct the SupportCenter to route the request to the WaTech Billing Group.

# <span id="page-1-1"></span>System Availability

Other than occasional maintenance that takes place during weekend hours, the application is generally available 24x7.In the event of an application change, we utilize distribution lists to notify you a week in advance to ensure you have enough time to manage the change.

If you find the system to be unavailable when you try to access it and there is no notice of a maintenance window,please report this outage to the WaTech Support Center at 855.928.3241 or 360.586.1000 or via email at [support@WaTech.wa.gov.](mailto:support@watech.wa.gov)

# <span id="page-1-2"></span>System Requirements

Apptio is a Software-as-a-Service application, provided over the internet. You will need:

- 1. An active connection to the internet
- 2. A compatible and preferably up-to-date browser
	- Apptio is compatible with IE, Firefox, Edge and Chrome however there may be some configuration changes necessary or other situations (such as standards within your office) that will impact your decision on which browser to use.
- 3. A URL (web address to find the State of WA Apptio instance)
- 4. A userid

# <span id="page-1-3"></span>System Access (Log-In Process)

When accessing the production URL, Apptio uses Frontdoor for both single sign on and explicit sign on. One way that you can access Apptio is to use the Frontdoor URL (https://frontdoor.apptio.com). Your username will always be youremail, and Frontdoor will then prompt you to authenticate with single sign on **or** your username/password.

#### **For all users, your login is your email address**.

Logging in with your email will prompt you one of two ways:

- 1. If you are a **single sign on user**, you see prompt to select your authentication method using the Active Directory screen.
- 2. If you do not login with single sign on, you will need to enter your username and password.

<span id="page-1-4"></span>**NOTE**: To update your password, click 'Forgot Password?' link located at thebottom of your login screen.

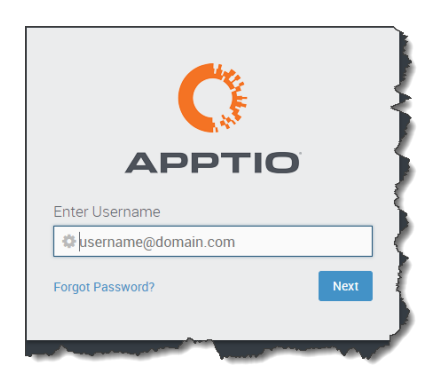

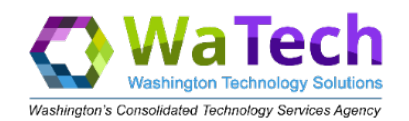

# 1. General Navigation

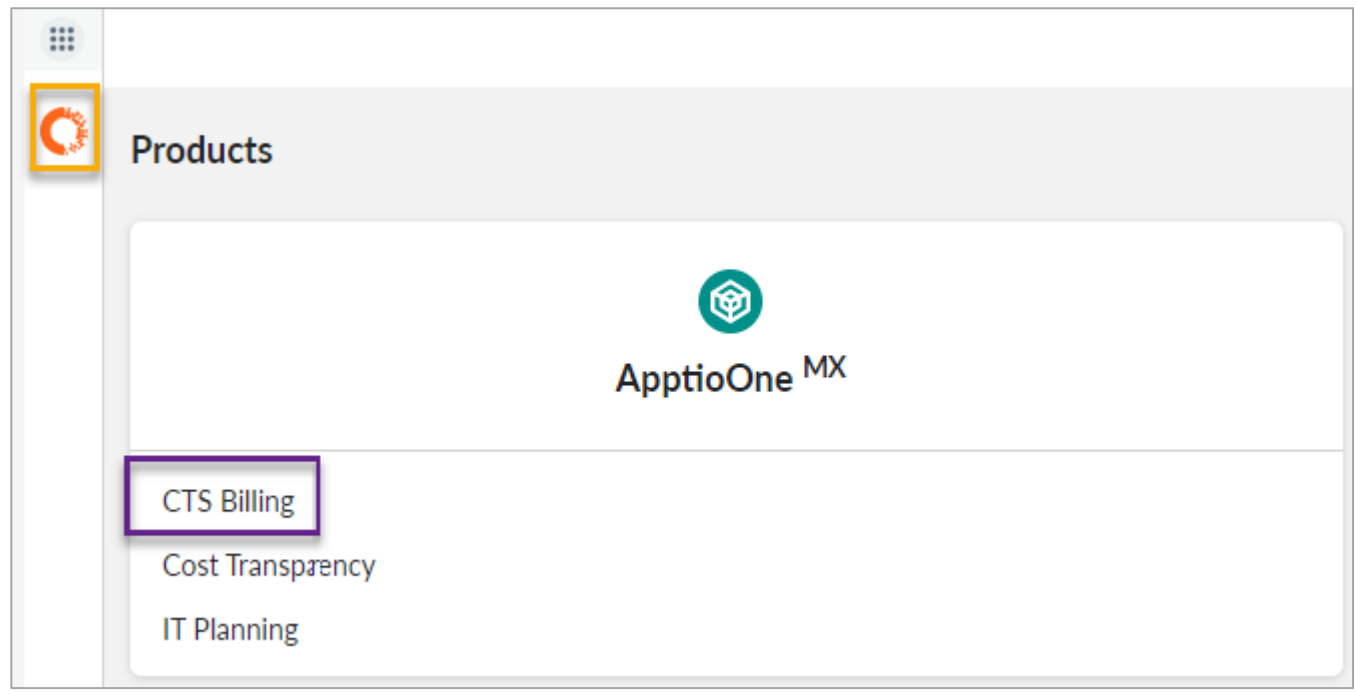

## <span id="page-2-0"></span>1.1 Navigating to a Product

Apptio is used by several state agencies.

WaTech customers using the online reporting to view additional billing or inventory detail will need to be in the **CTS Billing** product.

<span id="page-2-1"></span>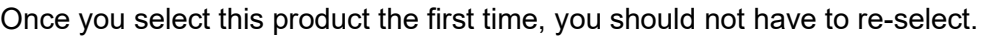

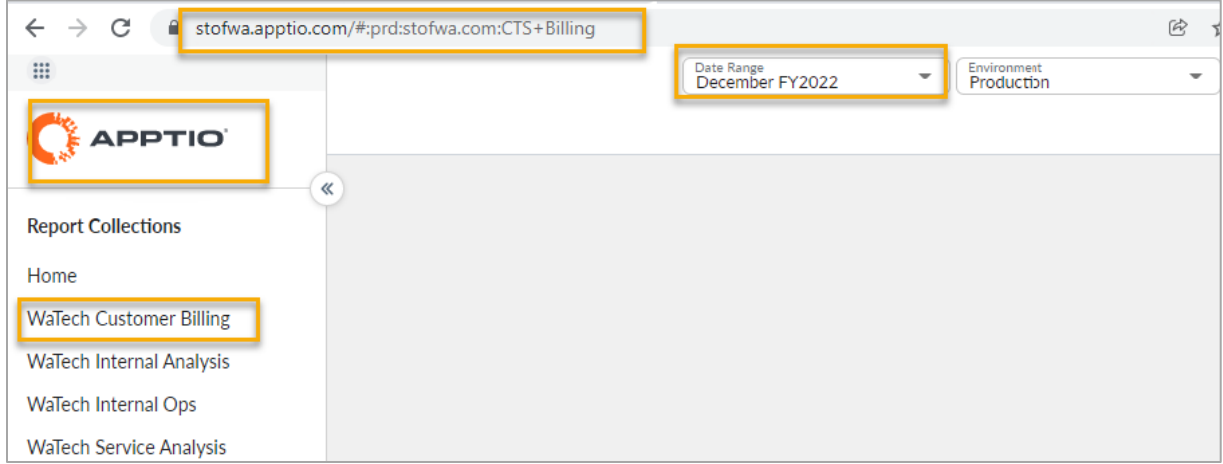

This is a repository for the reports used by WaTech internal and externalcustomers to review WaTech sales and service data.

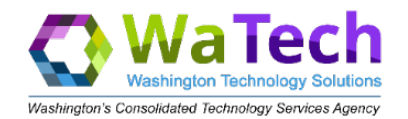

On the CTS Billing home page, end users will be presented a report collection for each business need.

## <span id="page-3-0"></span>1.2.1Customer Report Inventory (by Collection)

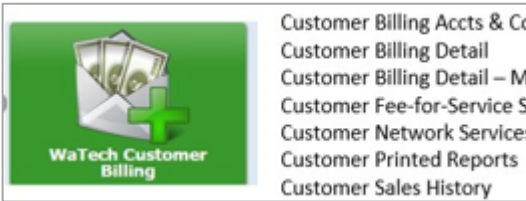

**Customer Billing Accts & Contacts** Customer Billing Detail - Mainframe Customer Fee-for-Service Sales Info Customer Network Services Inventory

<span id="page-3-2"></span><span id="page-3-1"></span>Generally, monthly billing data reports are available in the Production Apptio environment within three working days ofthe billing process completion (on first workday of each month).

#### <span id="page-3-3"></span>1.4 Navigating to the Desired Time.

#### **The Apptio calendar is a fiscal year -- not a calendar year.**

The date/time period is located immediately to the right of the Home field attop center of screen. If you hover the mouse over a specific month, the calendar year information will display.

Example: September FY2018: 09/01/2017 – 09/30/2017

- $\bullet$  If the month is January thru June, the calendar year = the fiscal year.
- <span id="page-3-4"></span>• If the month is July thru December, the calendar year  $=$  the fiscal year  $-1$ .

#### Reminder: Be sure to check the 'calendar' each time you use APPTIO to ensure it is set to the month you want.

You can move forward and backward in time on the displayed calendar by utilizing the drop-down arrow and

then the arrows  $\langle \rangle$  on either side of the date period, or by clicking on the date period and then on the month (and fiscal year) you wish to view.

# 2. Apptio Report Navigation

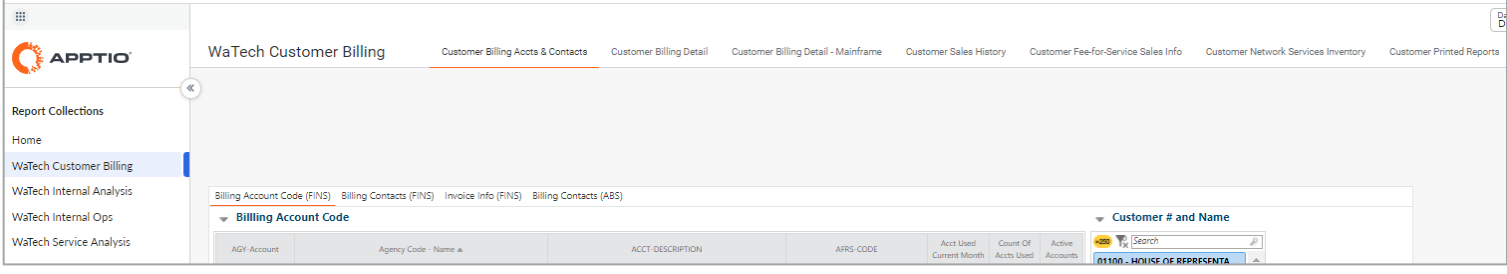

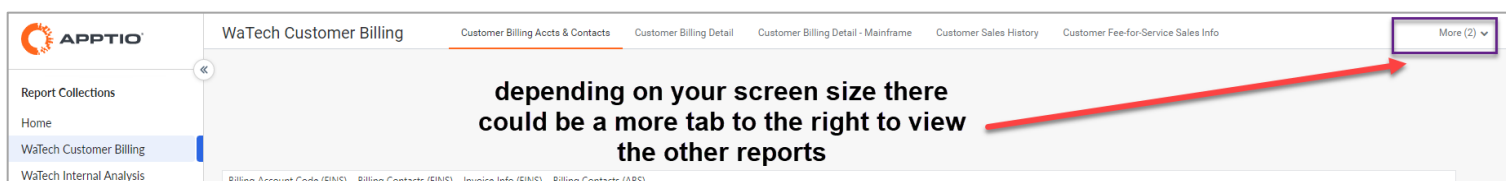

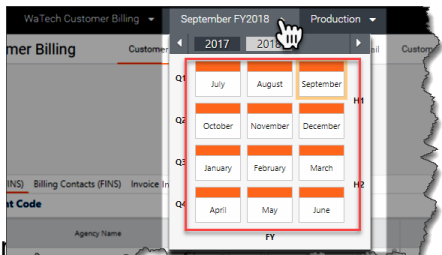

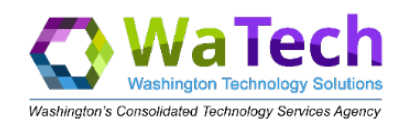

## <span id="page-4-0"></span>2.1 General Overview

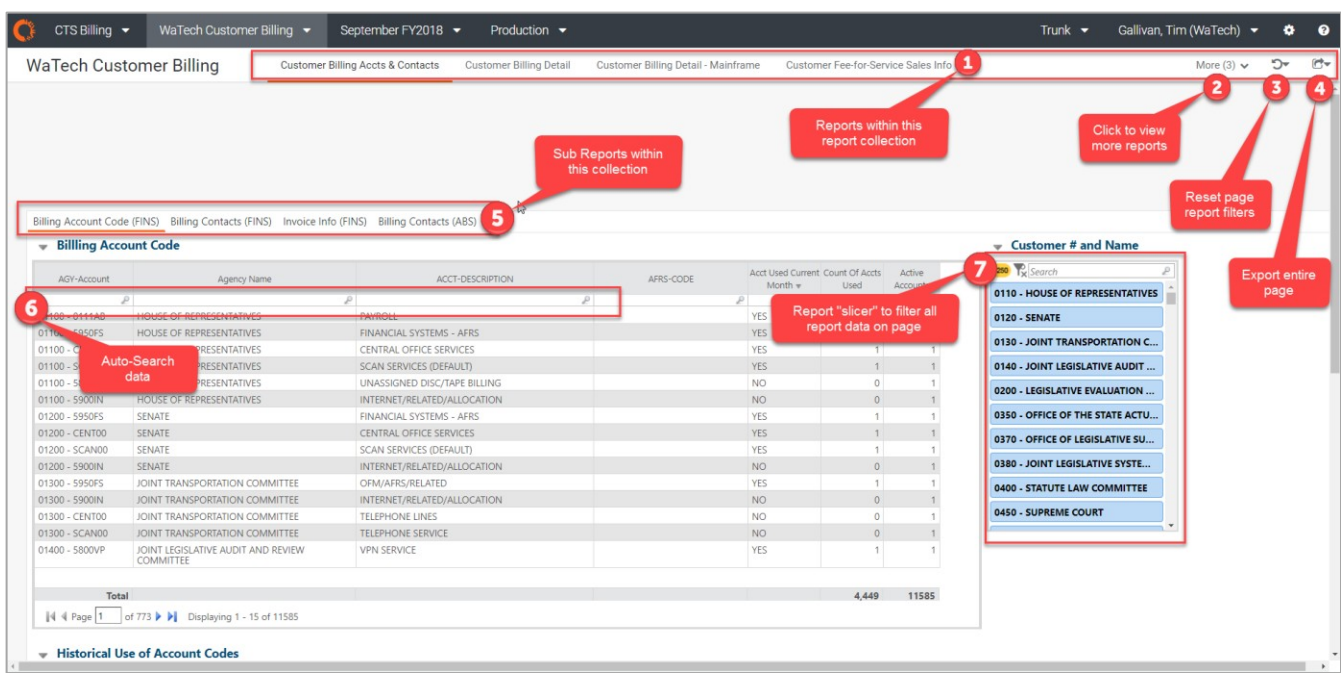

## <span id="page-4-1"></span>2.2 Report Display

After selecting the collection of reports to be viewed (example is for WaTech Customer Billing), the application tool barwill present the **reports** within the report collection. You can navigate to any of these reports by clicking on the reportname. The active report will have a highlighted orange line underneath the title.

## <span id="page-4-2"></span>2.3 Report Number ("More" Option)

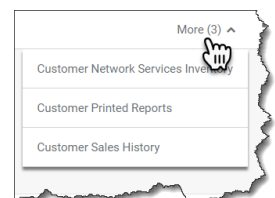

The number of reports displayed on your screen may differ depending on your screenresolution.

To assist, the application displays all the report names that can fit onto your page and provides a dropdown option to inform you of how many other reports are available withinthis collection.

# <span id="page-4-3"></span>2.4 Reset Page

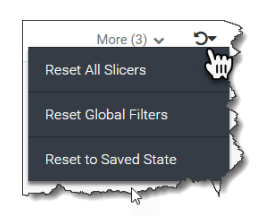

Filters Apptio provides a clear filters dropdown option to assist end users reset all filters on thepresented page.

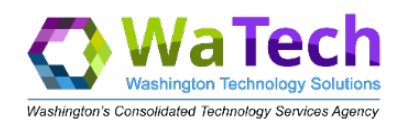

## <span id="page-5-0"></span>2.5 Export Page Data

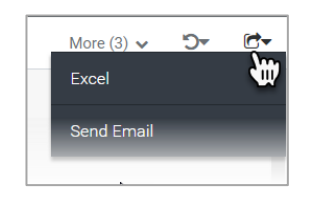

You can use the drop-down option and download the data to excel; or use your native mailapplication to send the data to another user. Because the data set can be large, we recommend using the filtering options within the report before you download or send the data to another person.

## <span id="page-5-1"></span>2.6 Sub Reports (Tabs)

Some reports were designed to have individual sub reports to assist end users in viewing similar data within a singlepage. Drop down carrot will let you export only the report you on in.

Like what you would see in Excel you can navigate to different sub reports by clicking on the individual 'tabs'. Theactive tab will have a highlighted orange line underneath the sub report name. (Similar to the report name within the collection.)

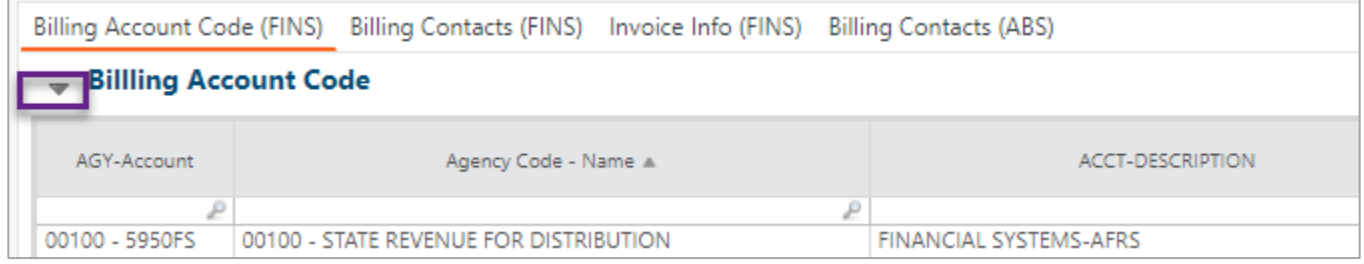

#### <span id="page-5-2"></span>2.7 Auto Search

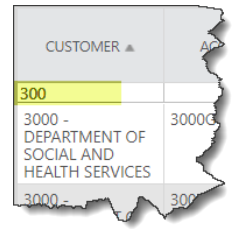

**CAUTION:** These filters will stay in place so be sure to remove them to see the full data.Screenshot below is example.

## <span id="page-5-3"></span>2.8 Slicers

Slicers are boxes that allow for selection of one or more filters to apply to all the report components in a particulargrouping on a particular screen.

To select a value in a slicer, simply click once on that value. It will turn dark blue indicating selection. To select more thanone value, use the shift or control keys in addition to the single click (shift click will allow you to select several contiguous values in the slicer list, while control click will allow you to select non-contiguous values).

To reset a single slicer so all values are shown, click on the filter with the reset to default icon  $\overline{\mathbb{R}}$  on the slicer.

**NOTE**: The slicers are limited to 250 values in a list – there are some lists with more values, so use the filter to narrow the search by typing the partial value in the search box of the slicer.

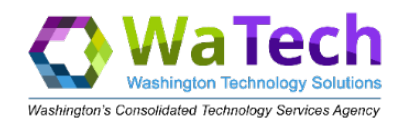

## <span id="page-6-0"></span>2.9 Useful Navigation and Options inside Any/All Apptio Reports

#### <span id="page-6-1"></span>2.9.1 Sorting by column and show unique values

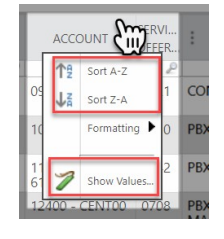

**To sort** a table by a particular column, click on the column header or right mouse click in the filter fieldjust below. A pop-up window displays with sort options…select ascending or descending order.

**Show Values** provides listing of how many occurrences of each value in the column (this replaces theshow unique/show duplicates option).

#### <span id="page-6-2"></span>2.9.2 Search for BLANK, not EQUAL, or EQUAL

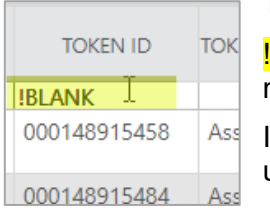

To search for blanks in a column or a value that is NOT equal, use the following syntax:

**BLANK or !0 or !phrase** where the phrase is the item you want to filter OUT of the resulting dataset.

If searching for specific phrase, use =phrase … this is case sensitive, so if field is all caps use all caps.

#### <span id="page-6-3"></span>2.9.3 Formatting and Showing Unique and/or Duplicate Values

Click on the column header to display pop-up window with options for sorting the column, formatting, or showing values.

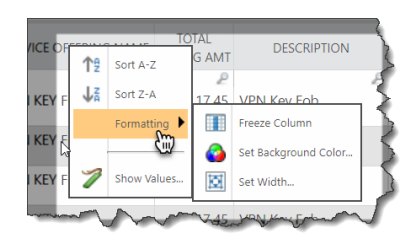

**Formatting** allows for freezing of columns, setting the background color or setting thewidth of column. When you 'freeze' a column on an Apptio report, that column will relocate to the first column of the table and indicate with a vertical bar that the column is frozen/separate from the rest of the report. You can freeze multiple columns--they will appear in the order 'frozen'. Unfreeze a column by right clicking and selecting 'Unfreeze column'.

## <span id="page-6-4"></span>2.10 Data from Apptio Reports

You can easily export a single table or an entire report by using the export feature.

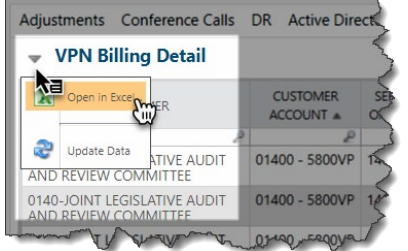

Within a tab, clicking the gray down arrow by the top left of table title displayswindow where you can select file type for export and format for export.

If you use the export options at the top of right of the report, you can export or e- mail all the tables on all the tabs inside the report to a single spreadsheet. (See "Export Page data" noted within the General Navigation section earlier in thisdocument.

Each component table will appear on separate tab in the spreadsheet; this will not correlate one-to-one with the tabtitles on the report, but rather with the individual components within the report.

**Example**: a report contains 2 tabs. Tab1 contains 2 tables, and Tab2 contains 1 table and a chart. The export to Excel would contain 1 tab for the first table on Tab1 of the report, 1 tab for the second table on Tab1 of the report, and 1 tab for the only table on Tab2 of the report. The chart would not be exported as a chart, but rather as a table showing the datavalues that lie behind the chart.

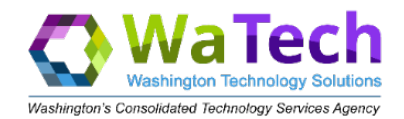

# <span id="page-7-0"></span>3. Purchasers of WaTech Services: Reports of Most Use

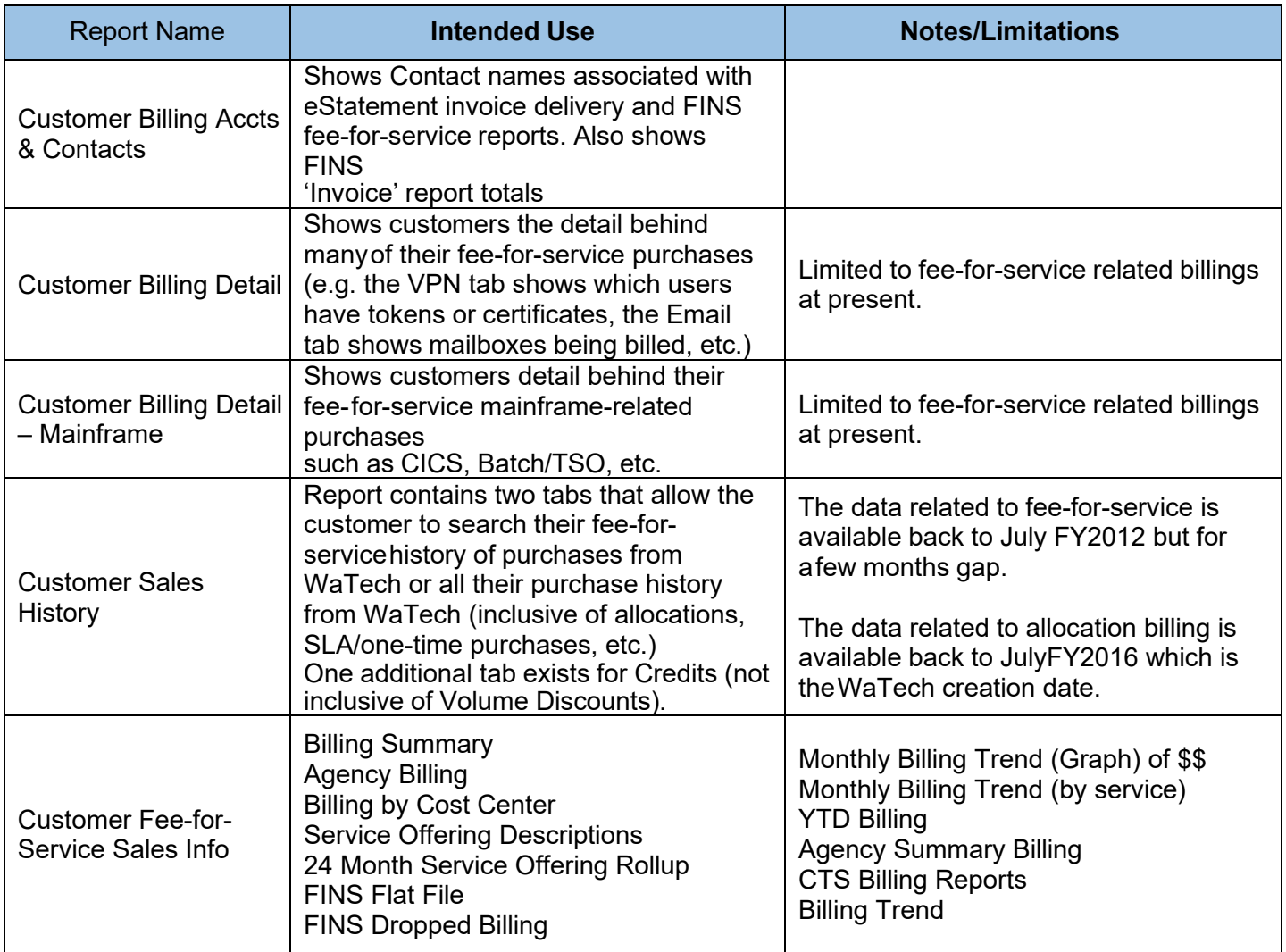

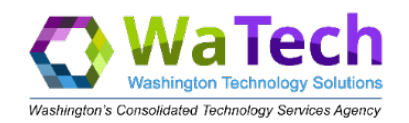

# <span id="page-8-0"></span>4. Report Equivalencies

This table is a crosswalk of the reports currently available from FINS or the Customer Datasets to the report name insideApptio.

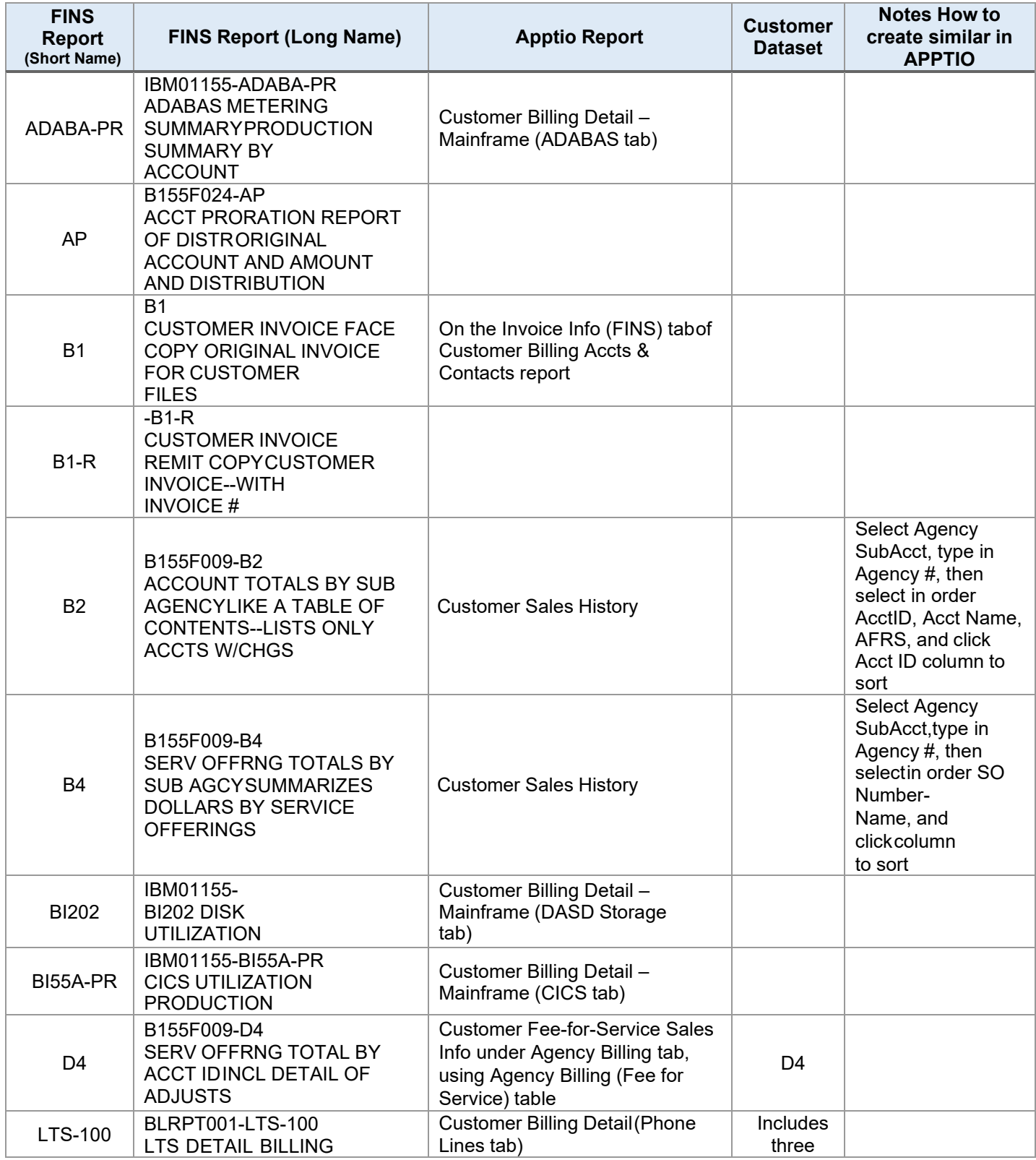

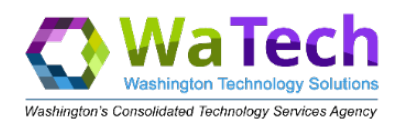

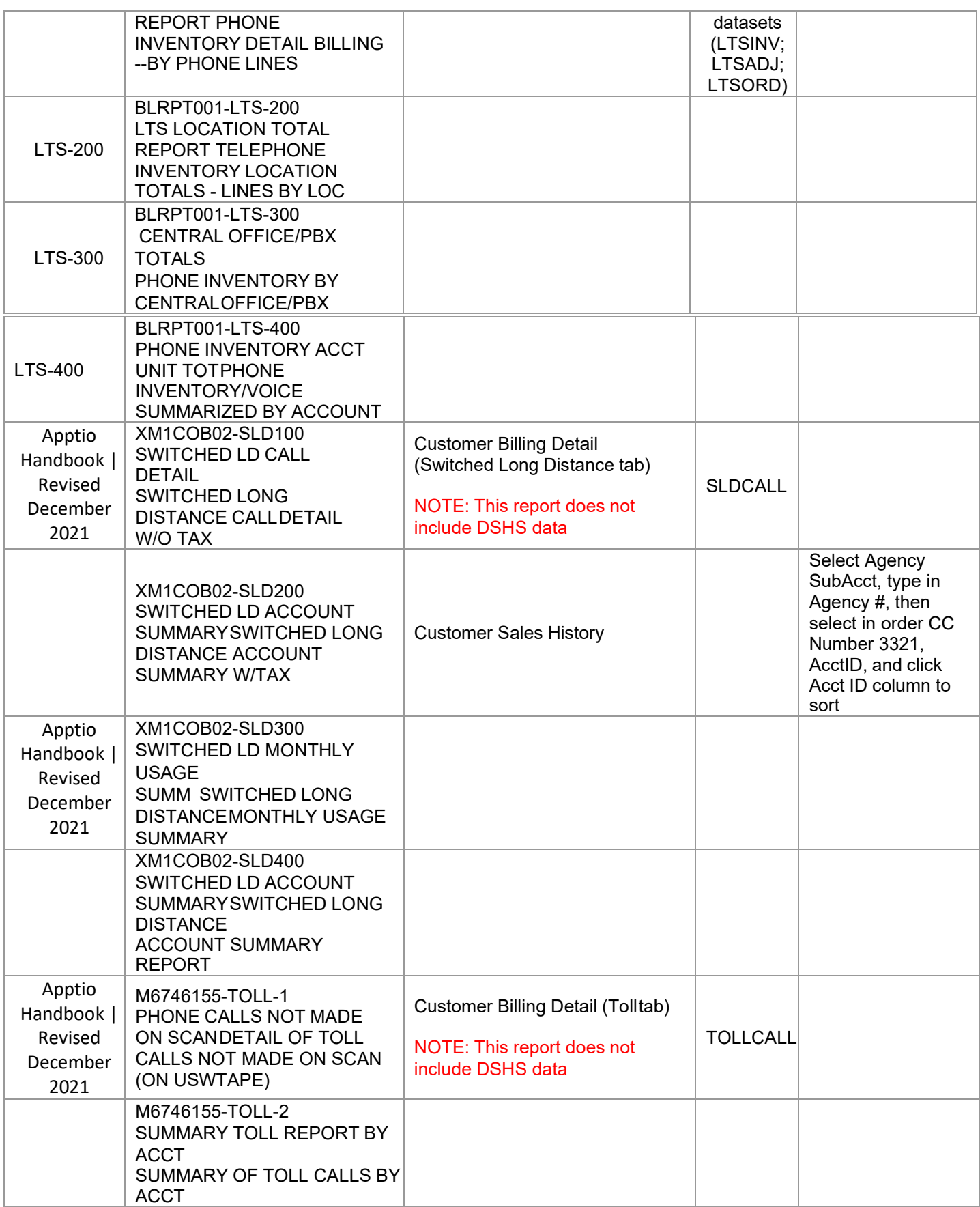

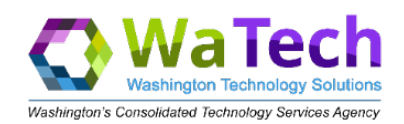

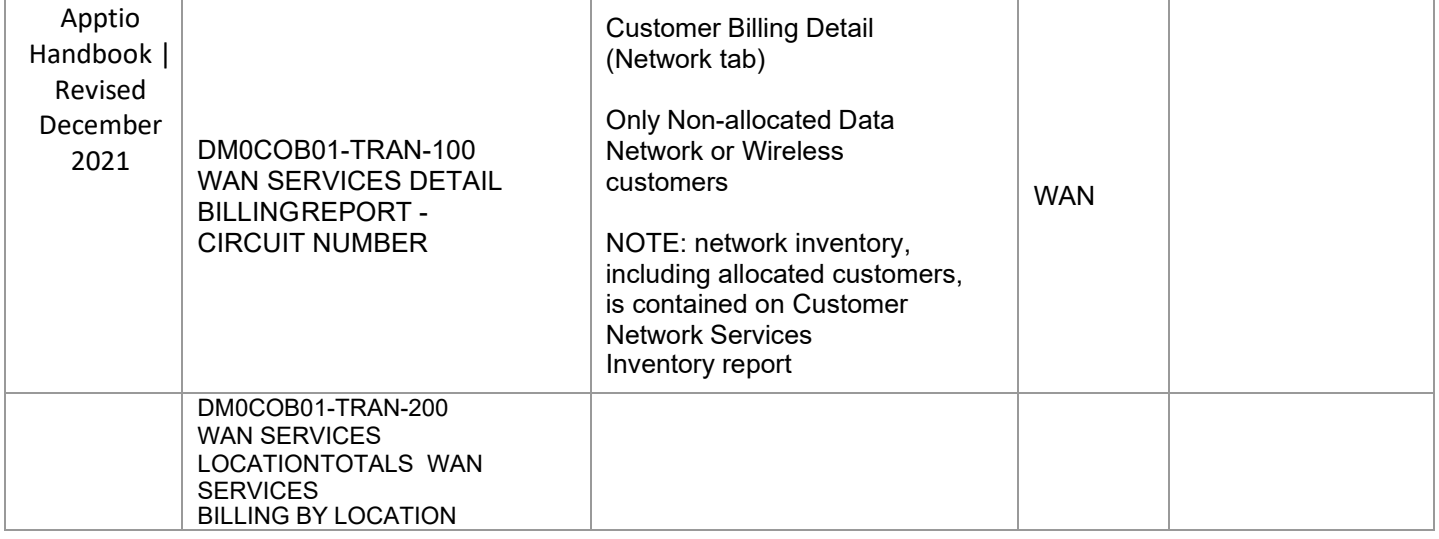

## <span id="page-10-0"></span>4.1 Billing Reports Available Via Apptio or Customer Dataset Only

There are some reports that are available only through Apptio or the Customer Dataset.

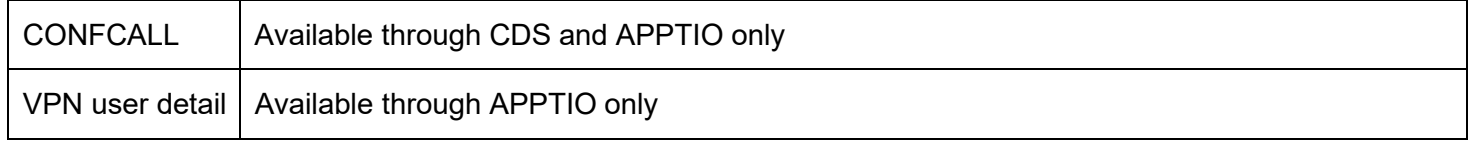

## <span id="page-10-1"></span>4.2 Billing Reports Available by Customer Dataset (CDS) Only

SLDINV SLDINV is only available to Telecommunication Coordinator in paper or through CDS.

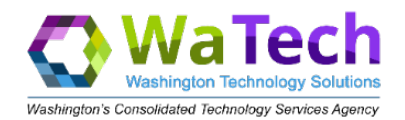

# <span id="page-11-0"></span>5. INTERNAL Customers/Providers of WaTech Services: Reports of Most Use

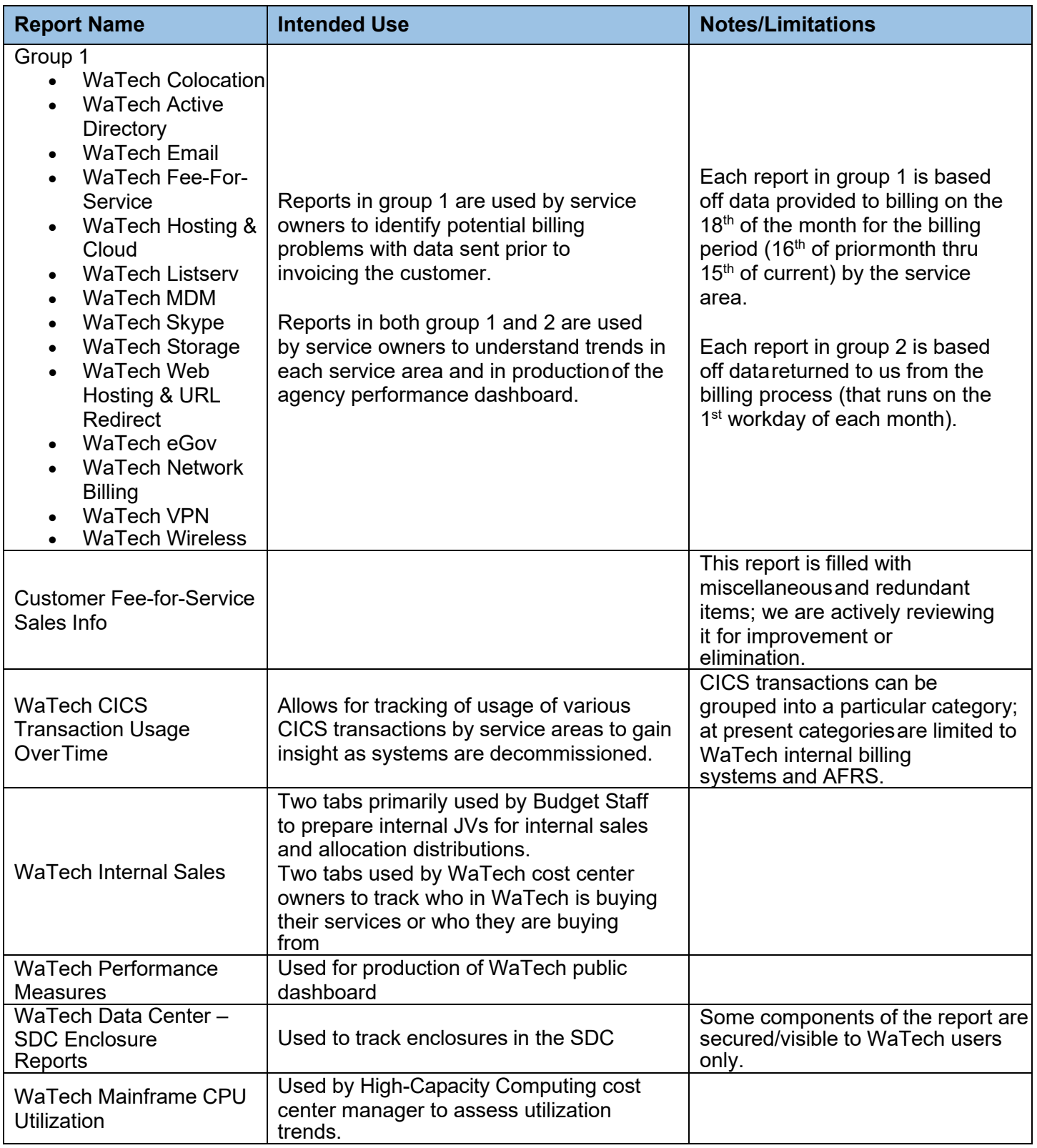

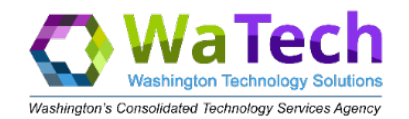

## <span id="page-12-0"></span>5.1 Reports Not Listed

Reports not listed on either the External or Internal users 'most interest/use' tables are under review to determine if they are needed/useful.

#### <span id="page-12-1"></span>6. Change Management

As noted above, we are hard at work trying to improve existing reports and create new reports that will best meet theneeds of our customers, internal and external.

As we make changes, we want to keep you notified of them so we have created two distribution lists and we will add your email to the appropriate list(s) when you request Apptio access.

Similarly, if you are leaving your organization or assuming a different role and will no longer require Apptio access, please notify us by contacting us in the form of service request tickets through the WaTech Support Center at 855.WaTech1 or 360.586.1000 or via email at [support@WaTech.wa.gov. P](mailto:support@watech.wa.gov)lease instruct the Support Center to route therequest to the WaTech Billing group.

The two distribution lists are:

- WaTech dl Internal WaTech Apptio Users users inside WaTech
- <span id="page-12-2"></span>• WaTech dl External WaTech Apptio Users – WaTech customers

#### 7. Additional questions

- For questions related to CTS Billing, contact [watechbillingsupport@watech.wa.gov](mailto:watechbillingsupport@watech.wa.gov)
- For questions related to application access or Cost Transparency, contact [ociotbmprogram@ocio.wa.gov](mailto:ociotbmprogram@ocio.wa.gov)
- If you are not sure who to contact, open a support ticket by emailing [Support@watech.wa.gov](mailto:Support@watech.wa.gov) and instruct the Support Center to route the request to the WaTech Billing group.